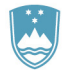

REPUBLIKA SLOVENIJA SLUŽBA VLADE RS ZA LOKALNO SAMOUPRAVO **IN REGIONALNO POLITIKO** 

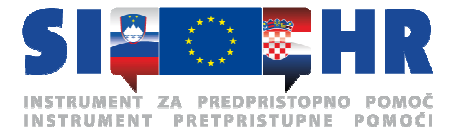

## IZMJENE I DOPUNE

#### Uputa za uporabu modula za unos podataka MUP (ISARR)

Izmijenjena i dopunjena verzija "Uputa za uporabu modula za unos podataka - MUP" na hrvatskom jeziku sadrži sljedeće izmjene:

## NASLOVNICA DOKUMENTA

- Mijenja se broj verzije, te je sad "Verzija 0.9"
- Mijenja se datum dokumenta, te je sad "Ljubljana, prosinac 2011."

## 1.1 STANJE DOKUMENTA

• Stanje dokumenta mijenja se, te sad glasi:

Namjena dokumenta: Upute za uporabu modula za unos podataka – MUP – Cilj 3. Sadržaj: Vidi kazalo sadržaja Oznaka dok.: MVP-04/ISARR Status: Konačna verzija Verzija: 0.9 Datum verzije: 20. prosinca 2011. Naručitelj/korisnik: Republika Slovenija – SVLR Autori: IPMIT d.o.o. Komentar privremenih verzija: Dostavljeno: Povijest verzija

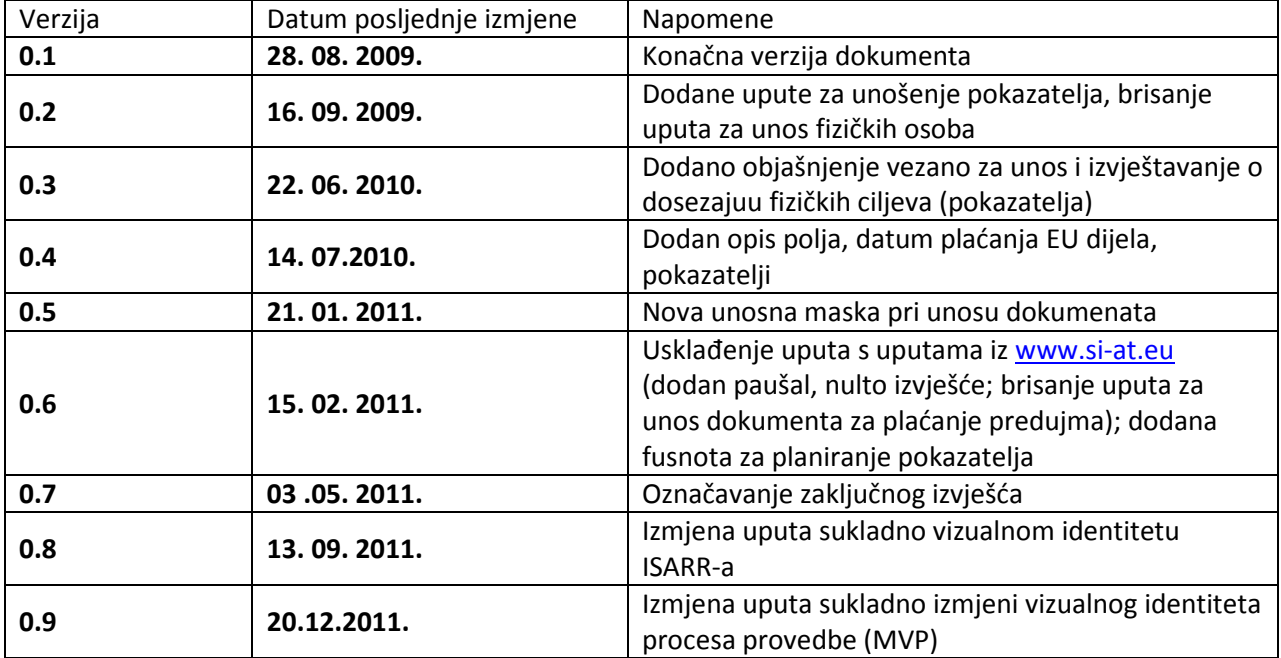

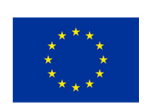

Ulaganje u vašu budućnost Operaciju dijelomično financira Europska unija Instrument pretpristupne pomoći

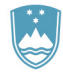

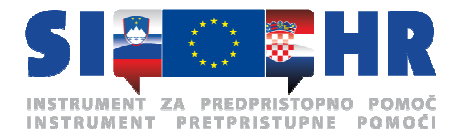

# 2. PRIJAVA I ODJAVA

- Na kraju prvog odlomka dodaje se rečenica: "Nakon uspješne prijave u citrix otvara se Jedinstvena ulazna točka /Enotna vstopna točka – EVT."
- Mijenja se Slika 1. "Izbor ulazne poveznice" i objašnjenje ispod Slike 1. koje sad glasi: "Jedinstvena ulazna točka"
- Odlomak ispod Slike 1. mijenja se i sad glasi: »Na ulaznoj točki je u gornjem desnom uglu omogućena promjena lozinke za pristup sustavu ISARR i odjava iz ISARR-a (citrixa). Isto tako omogućena je i promjena jezika (klikom na zastavicu) – točka 1 na slici dolje. U donjem dijelu ekrana, u brzoj navigaciji, poveznica je do uputa za uporabu procesa provedbe, video prezentacija i poveznica do dokumenta Zadnje spremembe (Zadnje izmjene) u kojemu su opisane nadgradnje koje su bile napravljene, te upute za operacije – točka 2 na slici dolje."
- Ispod odlomka iz prethodne točke dodaje se Slika 2. "Uporabne poveznice na ulaznoj točki« i rečenica »Ako korisnik želi pristupiti Potpori procesu provedbe (Podpora procesu izvajanja) u EVT klikne na naslov Izvajanje (Provedba) u crvenom okviriću.«
- Posljednja rečenica iza Slike 4. »Podaci o korisniku« briše se i dodaje se sljedeći odlomak: »U aplikaciji na zaslonu dolje dodana je brza navigacija kojom je omogućena međusobna povezanost s ostalim procesima: planiranje i isplata, u donjem dijelu ekrana. Klikom na ikonu – logotip ISARR-a u gornjem desnom uglu otvara se EVT – Jedinstvena ulazna točka.«
- Iza posljednjeg odlomka dodaje se Slika 6.:«Brza navigacija«

# 4.6. POPIS DOKUMENATA

- Prvi odlomak mijenja se i sad glasi: "Klikom na karticu Listine (Dokumenti) u glavnom meniju prikažu se tri mogućnosti izbora dokumenata u podmeniju:
	- Moji dokumenti na toj operaciji/projektu
	- Moji dokumenti na drugim operacijama/projektima
	- Tuđi dokumenti na toj operaciji/projektu"
- Ispod prvog odlomka dodaje se Slika 12.: "Podkartice kartice Listine/Dokumenti"
- Iznad Slike 10.: "Popis dokumenata" dodaje se rečenica: "U pravilu se prikaže izbor«Moji dokumenti na toj operaciji/projektu« u popisu:
- Prva točka zadnjeg odlomka se briše.

## 4.6.1. UNOS NOVOG DOKUMENTA

- Briše se odlomak ispod Slike 13.: "Upozorenje na opasnost od dvostrukog financiranja"
- Briše se Slika 14.: "Informativno upozorenje o opasnosti od dvostrukog financiranja"

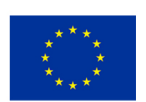

Ulaganie u vašu budućnost Operaciju dijelomično financira Europska unija Instrument pretpristupne pomoći

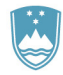

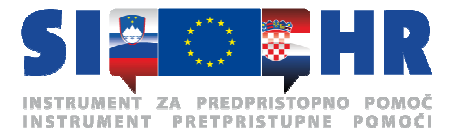

# 5.1. KREIRANJE ZAJEDNIČKOG IZVJEŠĆA

- Na početak poglavlja dodaje se novi odlomak:
	- »Klikom na karticu Poročila/Izvješća u glavnom meniju prikažu vam se dvije mogućnosti izbora izvješća:
		- Parcijalna izvješća
		- Zajednička izvješća«
- Ispod odlomka iz prve točke dodaje se Slika 25: »Kartica izvješća vodeći partner«
- Druga rečenica ispod Slike 23.: "Kreiranje završnog (zajedničkog) izvješća" briše se.
- Rečenica ispod Slike 26.: "Popis izvješća o napretku (međuvremenih izvješća) u zajedničkom izvješću" mijenja se i sad glasi: "U popisu izvješća u zajedničkom izvješću korisnik može klikom na Povezavo na poročilo (Poveznicu na izvješće) korisnik može pregledati detalje izvješća."
- Prva rečenica ispod Slike 27.:Završno (zajedničko) izvješće mijenja mjesto i prebacuje se ispred Slike 27.

## SLIKE

- Slika 1.: "Izbor ulazne poveznice" se mijenja i postaje "Jedintvena ulazna točka"
- Slika 2: "Pristup procesu provedbe" se mijenja i postaje slika 3.
- Slika 3.: "Početni prozorčić u MUP-u" se mijenja i postaje slika 4.
- Slika 4.: "Podaci o korisniku" se mijenja i postaje slika 5.
- Slika 5.: "Popis operacija" se mijenja i postaje slika 7.
- Slika 6.: "Osnovni podaci operacije" se mijenja i postaje slika 8.
- Slika 7.: "Ugovorne vrijednosti operacije" se mijenja i postaje slika 9.
- Slika 8.: "Financijski podaci operacije" se mijenja i postaje slika 10.
- Slika 9.: "Aktivnosti operacije" se mijenja i postaje slika 11.
- Slika 10.: "Popis dokumenata" mijenja se i postaje slika 13.
- Slika 11.: "Unos novog dokumenta" mijenja se i postaje slika 14.
- Slika 12.: "Dokument" mijena se i postaje slika 15.
- Slika 13.: "Upozorenje na opasnost od dvostrukog financiranja" mijenja se i postaje slika 16.
- Slika 15.: "Popis izvješća" mijenja se i postaje slika 17.
- Slika 16.: "Kreiranje izvješća o napretku (međuvremenog izvješća)" mijenja se i postaje slika 18.
- Slika 17.: "Nacrt izvješća" mijenja se i postaje slika 19.
- Slika 18: "Označavanje zadnjeg izvješća (ZzI)" mijenja se i postaje slika 20.
- Slika 19.: "Popis prijava dokumenata u izvješću" mijenja se i postaje slika 21.
- Slika 20.: "Izvješće o napretku (međuizvješće)" mijenja se i postaje slika 22.
- Slika 21: "Otvaranje ispisa" mijenja se i postaje slika 23.
- Slika 22.: "Popis prijava dokumenata izvješća" mijenja se i postaje slika 24.
- Slika 23.: "Kreiranje završnog (zajedničkog) izvješća" mijenja se i postaje slika 26.
- Slika 24.: "Završno (zajedničko) izvješće u nacrtu" mijenja se i postaje slika 27.
- Slika 27: "Označavanje zadnjeg zajedničkog izvješća" mijenja se i postaje slika 28.

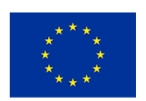

Ulaganie u vašu budućnost Operaciju dijelomično financira Europska unija Instrument pretpristupne pomoći

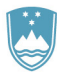

## REPUBLIKA SLOVENIJA SLUŽBA VLADE RS ZA LOKALNO SAMOUPRAVO **IN REGIONALNO POLITIKO**

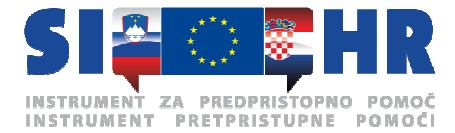

- Slika 26.: "Popis izvješća o napretku (međuvremenih izvješća) u zajedničkom izvješću" mijenja se i postaje slika 29.
- Slika 27.:"Završno (zajedničko) izvješće" mijenja se i postaje slika 30.
- Slika 28: "Doznačena EFRR/IPA sredstva" mijenja se i postaje slika 31.
- Slika 29.: "Otvaranje ispisa" mijenja se i postaje slika 32.
- Slika 30.: "Popis izvješća završnog (zajedničkog) izvješća" mijenja se i postaje slika 33.
- Slika 31.: "Unos datuma plaćanja EU dijela" mijenja se i postaje slika 34.
- Slika 32.: "Pokazatelji" mijenja se i postaje slika 35.

Naložba v vašo prihodnost Operacijo delno financira Evropska unija Instrument za predpristopno pomoč

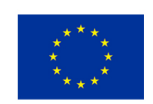

Ulaganje u vašu budućnost Operaciju dijelomično financira Europska unija Instrument pretpristupne pomoći